# **よくあるご質問(FAQ)**

#### **入札操作**

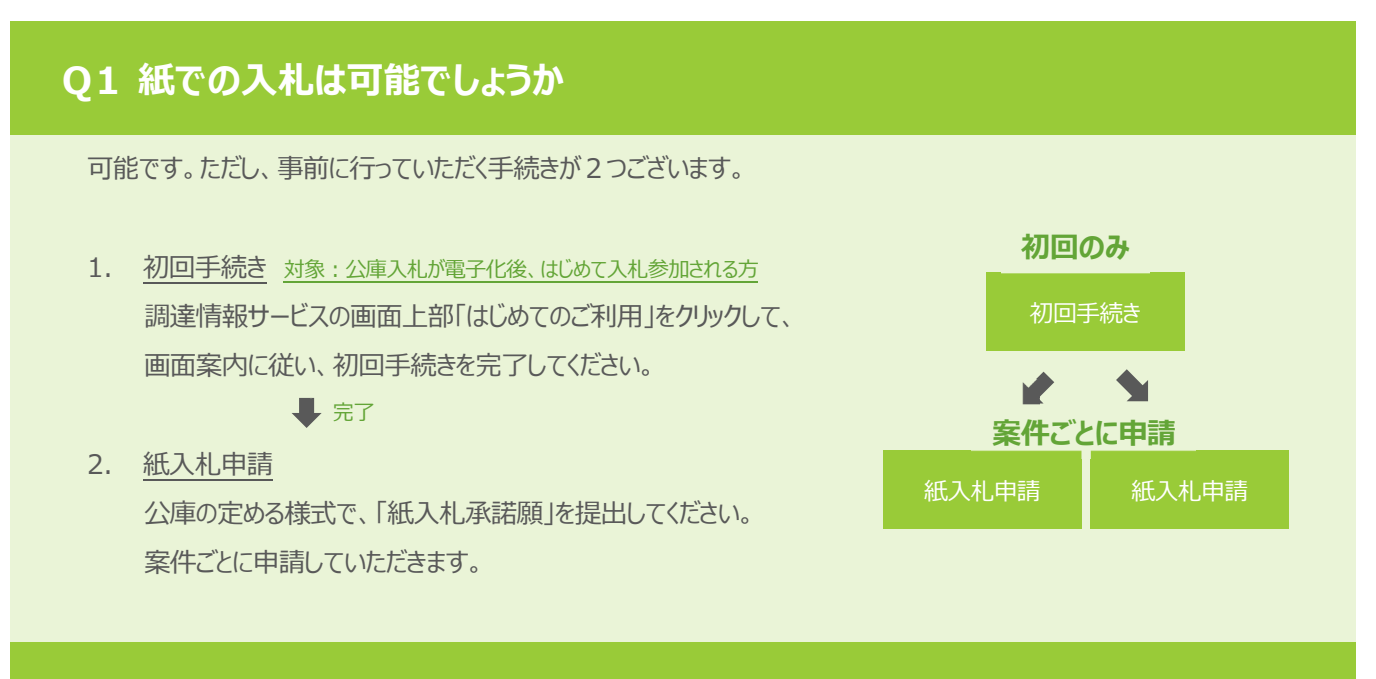

#### **Q2 案件が公開されたことは、どうやったら分かりますか**

調達情報サービスを利用することで、公告情報の閲覧が可能です。 調達情報サービスマニュアルの内容を参考に操作を⾏ってください。

## **Q3 くじ番号とはどのようなものですか**

入札価格が同価の落札候補者が複数の場合に、くじ引きで落札者を決定します。これを電子的に行うのが電子くじです。 電子くじでは、入札書と共に提出する任意の3桁の数字を使用します。この数字を「くじ番号」と呼びます。 詳しい内容は、別紙「電子くじの仕組み」をご覧ください。

#### **Q4 案件の詳細を確認したい**

調達情報サービスから案件検索を⾏い、⼀覧から該当する案件名をクリックする事で詳細の確認が⾏えます。なお、公告に 添付されている文書は、特定の条件を満たすことでダウンロードが可能になります。ダウンロード条件については、添付文書の 下部に、表示されている内容を確認してください。

## **Q5 「この IC カードは利⽤者登録されていません」と表示されます**

軍子入札システムを利用するためには、事前に利用者登録を行う必要があります。 初期設定マニュアル3章の内容を参考に手続きを行ってください。

#### **Q6 辞退届は、入札書提出期間以外で提出できますか**

期間前であれば可能です。⼊札書提出締切期限を経過しての提出はできません。 目安としては、一般競争入札おける競争参加資格確認通知書の発行直後から提出が可能となります。

## **Q7 添付ファイルのサイズ上限を教えてください**

申請書等提出時の添付ファイルサイズの上限は、以下の通りです。

<調達情報サービス>

·質問: 1件につき10MBまで (1案件につき20MBまで)

·申請書: 1件につき20MBまで(1案件につき20ファイル/100MBまで)

<電子入札システム>

·競争参加資格確認申請書: 10MBまで

·入札書、見積書: 5MBまで

#### **Q8 競争参加資格確認申請書を提出しましたが、受付票が届きません**

競争参加資格確認申請書提出の締切日時を経過すると発行されます。締切日時を経過しても受付票が発行されない場 合は、お手数ですが、日本政策政策金融公庫ヘルプデスク (0570-017-505) まで、ご連絡をお願いいたし ます。

## **Q9 入札手続き中にICカードの有効期限が切れてしまいます**

まずは、新規ICカードを民間認証局よりご購入ください。購入後、下記の手続きを行っていただくことで、新規ICカードで 引き続き⼊札に参加できるようになります。

(現時点で、ご使用中の I Cカードが有効期限内である場合、以下の手順になります。) → I Cカードの更新処理を行います。現 I Cカードと新規 I Cカードの2つをお手元にご準備いただき、 初期設定マニュアル 3 章の「3.5 I Cカード更新」の内容を参考に手続きを行ってください。

(現時点で、ご使⽤中の IC カードが有効期限切れである場合) →新規 ICカードで、「利用者登録」を行います。新規 I Cカードをお手元にご準備いただき、 初期設定マニュアル 3 章の「3.3 利用者登録」の内容を参考に手続きを行ってください。

## **Q10 どのブラウザを利⽤したらよいか**

Microsoft Edge、Google Chrome にのみ対応しております。

どちらかのブラウザをご利⽤ください。

#### **Q11 Mac では使えますか**

Mac は非対応になります。

Windows の PC からご利用ください。

#### **Q12 事前準備や設定が必要ですか**

公庫の案件参加において、必要な事前設定や⼿続きがあります。 初期設定マニュアルの1章から3章の内容を参考に手続きを行ってください。

#### **Q13 Windows8 は使⽤できますか**

使⽤できません。

Windows10 または Windows11 の PC をご用意ください。

## **Q14 Internet Explorer は利用できますか**

使⽤できません。

Microsoft Edge、Google Chrome にのみ対応しております。

#### **Q15 電子入札に参加するには、IC カードは必要ですか**

一般競争入札へ参加する場合は、必要です。

ただし、公募や企画競争にのみ参加予定の場合には、IC カードは不要となります。

#### **Q16 認証局で IC カード発⾏を⾏う際の注意点はありますか**

IC カードの名義と調達情報サービスの利用申請時における代表者名が一致している必要がありますので、ご注意ください。ま た、委任している場合には、委任先(受任者)の名義である必要があります。

#### **Q17 複数の IC カードを利⽤者登録できますか**

登録可能です。

この場合も上記と同様に、名義と申請情報が一致している必要がありますのでご注意ください。

#### **Q18 使⽤できる IC カードはどのようなものですか**

本システムでは、「JACIC 電子入札コアシステム」対応の IC カードを使用します。この IC カードの発行は「コアシステム対応 認証局」である⺠間企業が⾏っています。詳細は電⼦⼊札コアシステム開発コンソ-シアムのホームページでご確認ください。

#### **Q19 他の自治体で使⽤している IC カードは使⽤できますか**

「JACIC 電子入札コアシステム |対応の IC カードであれば使用可能です。

ただし、ご使用になるためには設定が必要になりますので、下記 OA に記載の操作を行ってください。

#### **Q20 他の自治体で使⽤している IC カードを使⽤する場合、設定が必要ですか**

本システム用に電子入札補助アプリの許可 URL を追加して設定していただく必要があります。

**許可 URL https://jfc.efftis.jp** 

※お手数ではありますが、各設定方法は、ICカードを購入した認証局にお問合わせください。

#### Q21 住基カード (公的個人認証サービス) は使用できますか

本システムでは、住基カード(公的個人認証サービス)を使⽤することはできません。

#### **Q22 IC カードはどこから購入するのですか**

コアシステム対応認証局から購入することができます。 各認証局のホームページにサービス、価格等の記載がありますので、それらを参考に選択してください。

(参考) 電子入札コアシステム対応の民間認証局お問い合わせ一覧 http://www.cals.jacic.or.jp/coreconso/inadvance/agencylist.html

#### **Q23 IC カード発⾏までに、どの程度の期間が必要ですか**

各認証局が公開している情報から、2 週間程度が見込まれます。実際に発行までにかかる日数は認証局毎に異なりますの で、各認証局にご確認ください。

#### **Q24 IC カードの登録状況を確認したい**

- 1.「利用者登録/電子入札」選択画面(受注者用)から電子入札システムにログインして「登録者情報」から「業者概 要」画⾯を表⽰する事で IC カードの登録状況の確認が⾏えます。
- 2.「利用者登録/電子入札」選択画面 (受注者用) から「利用者登録処理」を選択します。 「利用者登録処理」→「利用者登録メニュー」の「変更」ボタンから登録状況をご確認ください。

#### **Q25 IC カードの登録方法を確認したい**

「利用者登録/電子入札」選択画面 (受注者用) から「利用者登録処理 |を選択します。 「利用者登録処理」→「利用者登録メニュー」の「登録」ボタンから IC カードの登録を行います。 ※利用者登録の手順については、「初期設定マニュアル\_3 章\_IC カード利用準備編」をご覧ください。

#### **Q26 IC カードを購入しました。「登録」と「更新」のどちらを選択すればよいですか**

- 1. 初めて IC カードを登録する場合 「登録」ボタンから新しい IC カードの登録を⾏ってください。 (現在登録済みの IC カードが失効している、有効期限切れにより使用出来ない場合も同様です。)
- 2. 現在登録済みの IC カードが有効期限内の場合 「登録」ボタン、「更新」ボタンどちらも選択することができます。現在登録済みの IC カードも新たに登録する IC カードも どちらも併用して使用する場合は、登録を行ってください。今後、現在登録済みの IC カードは使用せず、新たに登録す る IC カードのみ使用する場合は、更新を行ってください。なお、IC カード更新を行う場合は、現在登録済みの IC カー ドと、新たに登録する IC カードの両方が必要となります。

#### Q27 PIN 番号は連続して何回入力ミスをするとカードが使えなくなりますか

PIN 番号を連続して一定回数以上誤入力すると IC カードがロックという状態になり、使用ができなくなります。 ロックが掛かる回数は認証局によって異なります。

ロック状態となると、ICカードの再発行手続きが必要になる場合があります。 PIN 番号が分からなくなった際には、認証局へお問い合わせいただき、ご相談いただく事をお勧めします。

#### **Q28 PIN 番号を何度も誤って入⼒しロックが掛かってしまいました**

ロック解除、または IC カードの再発⾏等の対応が必要となります。 購入元の認証局にお問合わせください。

## **Q29 利⽤申請の認証時、初回でも「有効期限切れ」が表示される**

通信状況によっては正常に認証が行われていても、有効期限切れ画面が表示されてしまう場合があります。 正常に認証が⾏われているかは、ログインすることで確認することができます。 メインメニューからログインの操作をお試しください。

#### Q30 利用者登録画面で、IC カード利用部署情報が「\*\*\*」になっている

認証局の設定によっては、IC カード企業名称や IC カード取得者住所が「\*\*\*」となる場合がありますが、 そのまま利用者登録を進めていただいて問題ありません。 (認証局や発注者へのお問合わせ等も不要となります。)

## **エラーメッセージが表示された時の対応**

#### **Q31 電子入札システムの時刻が表示されない**

電子入札システムの時刻がいつまでも表示されない場合には、利用端末の設定が正しくない可能性があります。

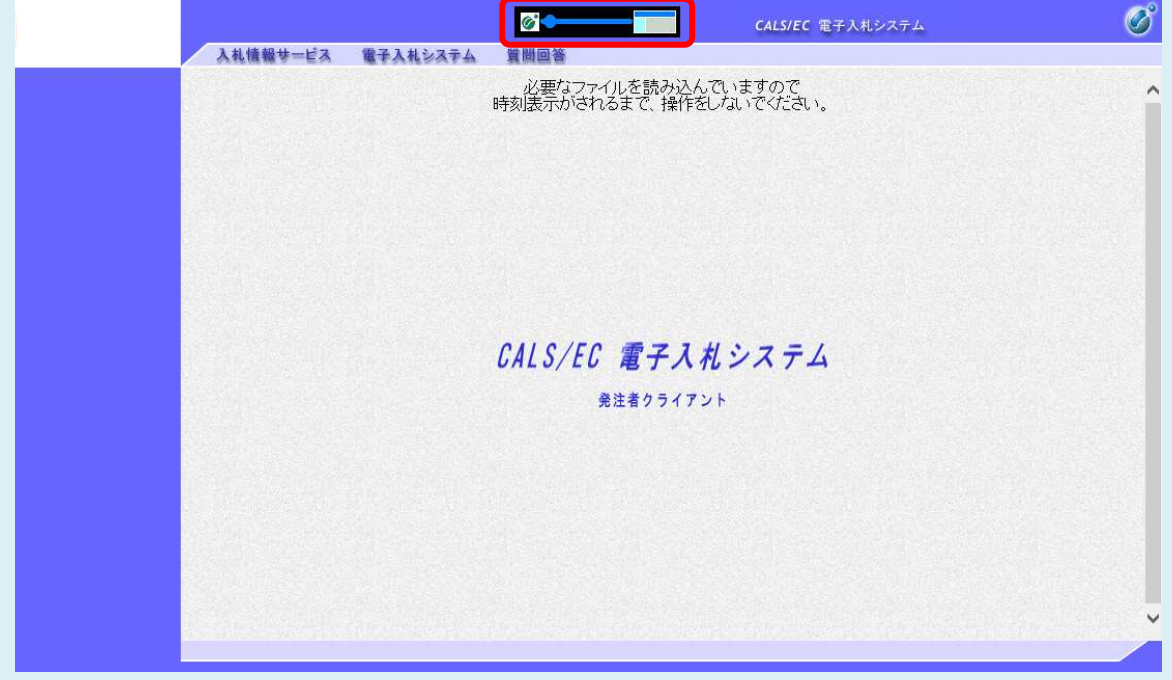

以下の点をご確認ください。

1. タスクトレイから電子入札補助アプリが起動していることをご確認ください。ただし、初回起動時のみスタートメニューから 起動する必要があります。端末再起動時は自動で起動するため、スタートメニューから起動して頂く必要はありません。

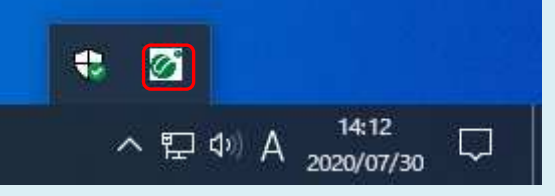

2. 電子入札補助アプリの許可 URL リストの設定をご確認ください。本システムを使用していただく際は、許可 URL リスト に「**https://jfc.efftis.jp**」が登録されている必要があります。

【確認⽅法】

画⾯右下の電⼦⼊札補助アプリのアイコンを右クリックし、「許可 URL リスト登録」を選択します。 URL の一覧が表示されますので、その中に https://jfc.efftis.jp が登録されていることを確認します。 もし、登録されていない場合は、ICカードを購入した認証局にお問合せください。

# **Q32 「ソケットアドレスに対するプロトコル、ネットワークアドレスでエラーが発生しまし た。電子入札補助アプリが要求するポート番号を利⽤できない可能性がありま**

## **す」とメッセージが表示される**

主に電子入札補助アプリがすでに起動中の状態で、再度起動した際に表示されるメッセージです。 タスクトレイから電子入札補助アプリが起動していることをご確認ください。

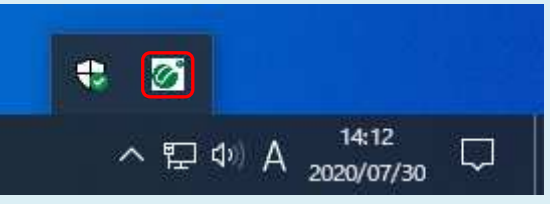

1. アイコンが表示されている場合

そのままお使いいただいて問題ありません。

2. アイコンが表示されていない場合 パソコンの再起動を行ってください。再起動で解消しない場合は、IC カードを購入した認証局にお問合せください。

## **Q33 許可 URL リストに登録されていないサイトと通信しようとしています。**

#### **とメッセージが表示される**

電⼦⼊札補助アプリの設定をご確認ください。

本システムを使⽤していただく際は、電⼦⼊札補助アプリの許可 URL リスト登録に「**https://jfc.efftis.jp**」が追加されて いる必要があります。

※詳しい設定方法については、IC カードを購入した認証局にお問合せください。

## **Q34 APP-CRITICAL-XXXXXXXX-03001 デバイスが使用できません。**

#### **とメッセージが表示される**

IC カードリーダーがパソコンに認識されていない可能性があります。

IC カードリーダーのケーブルの抜き差しを行い、差し込んだ状態でパソコンの再起動を行ってください。

※エラーが解消されない場合は、カードリーダーに問題がある可能性があります。購入元の認証局にお問合せください。

## Q35 APP-CRITICAL-XXXXXXXX-03002 ログインに失敗しました。

#### **とメッセージが表示される**

以下の点をご確認ください。

- 1. PIN 番号の入力ミスはないか。(半角/全角/英文字の大文字・小文字等に注意して入力してください。)
- 2.カードリーダーに IC カードが認識されてるか。(IC カードがしっかり差し込まれているか確認してください。)
- 3. 別の IC カードが差し込まれていないか。
- 4.IC カードの有効期限が切れていないか。(有効期限切れの場合、新しい IC カードの登録が必要です。)
- 5. IC カードがロックされていないか。 (PIN 番号の入力ミスが続くと、IC カードが使用できなくなります。) 購入元の認証局にお問合せください。

## **Q36 APP-ERROR-XXXXXXXX-10016 ファイルが指定されていません。**

#### **とメッセージが表示される**

以下の点をご確認ください。

- 1.ファイルがきちんと添付されているか。(「参照」ボタンから保存場所を指定してください。)
- 2.「添付資料追加」ボタンを押しているか。(「添付資料追加」ボタンを押して、ファイル添付を完了させてください。)

## **Q37 APP-ERROR-XXXXXXXX-10021 指定された添付資料の読込みに 失敗しました。とメッセージが表示される**

以下の点をご確認ください。

- 1. ポップアップブロックを許可するサイトへの登録が行われているか。 操作方法は「初期設定マニュアル 3章 IC カード利用準備編」をご覧ください。
- 2. 信頼済みサイトのセキュリティレベルの設定が行われているか。 操作方法は「初期設定マニュアル\_3 章\_IC カード利用準備編」をご覧ください。
- 3. 添付ファイルの格納場所にアクセス制限がかかっていないか。 デスクトップ直下に添付するファイルを移し、再度操作を試みてください。
- 4. 添付ファイル名に半角カタカナや記号が使われていないか。 半角カタカナや記号を使わないファイル名に修正し、再度操作を試みてください。

# **Q38 APP-CRITICAL-XXXXXXXX-10048 画面操作時にエラーが発生しまし た。再度同じ操作をしてください。とメッセージが表示される**

ボタンをダブルクリックした際に発生する場合があります。ブラウザを開き直せば問題ありません。 クリック操作は、基本的に 1 回としてください。

もし、改善しない場合は、下記の手順を行なってください。

- 1.ポップアップブロックの設定
- 2. 一時ファイルの削除
- 3. 電子入札補助アプリのキャッシュファイルの削除
- 4.パソコンの再起動

(操作方法は別紙「エラー発生時の対処法」をご覧ください。)

上記の手順を実施しても改善が見られない場合、検索サイトのツールバーやセキュリティソフトをご確認ください。 ブラウザのほか、検索サイトのツールバーやセキュリティソフトがポップアップをブロックしている可能性があります。

## **Q39 APP-CRITICAL-XXXXXXXX-19999 実⾏エラーが発生しました。 とメッセージが表示される**

以下の点をご確認ください。

- 1. パソコンの日付と時刻の設定が以下の形式であること。 ・日付:西暦 (日本語形式[2021年3月1日]など) ·時刻: 24 時間形式
- 2. パソコンの言語の設定が日本語であること。

#### **Q40 不正な文字が含まれています。と表示される**

半角カタカナ、半角かぎカッコ、半角中点(・)、半角記号等は不正文字とみなされます。 これらの文字を使用しない入力を試みてください。

## **Q41 サーバとの接続に失敗しました。ブラウザを閉じて始めから操作を⾏ってください。**

#### **と表示される**

以下の点をご確認ください。

- 1. 電子入札補助アプリのインストールや設定が完了しているか。 IC カードを購入した認証局から案内のある手順を実施し、電子入札補助アプリのインストールおよび設定を完了してく ださい。詳しい手順については、購入元の認証局にお問い合わせください。
- 2. 電子入札補助アプリが起動しているか。 タスクトレイから電子入札補助アプリが起動していること (下記アイコンが表示されること) をご確認ください。

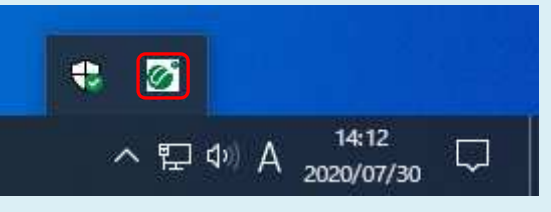

## **Q42 電子入札補助アプリの新しいバージョンがリリースされています。と表示される**

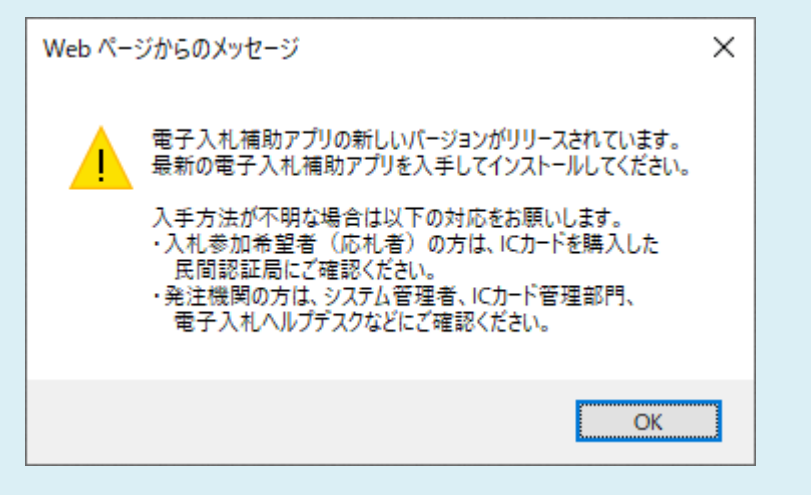

購入元の認証局にお問合せください。その際に「補助アプリのバージョンアップを行いたい」とお伝えださい。

## **Q43 予期せぬエラーが発生しました。と表示される**

以下の点をご確認ください。

- 1. システム利用に必要な環境を満たしているか。 本システムを利⽤できるブラウザは Microsoft Edge、Google Chrome となっております。 ブラウザの設定も併せてご確認ください。 (設定⽅法は「初期設定マニュアル̲1 章̲環境設定編」をご覧ください。)
- 2. 電子入札補助アプリのインストールや設定が行われているか。 IC カードを購入した認証局から案内のある手順を実施し、電子入札補助アプリのインストールおよび設定を完了してく ださい。詳しい手順については、購入元の認証局にお問い合わせください。
- 3. 電子入札補助アプリが起動しているか。 タスクトレイから電子入札補助アプリが起動していること(下記アイコンが表示されること)をご確認ください。

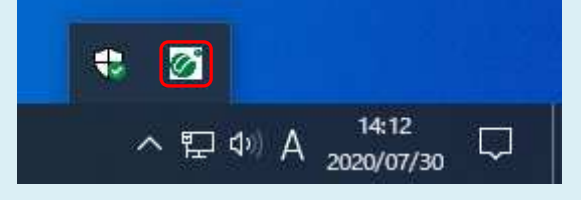